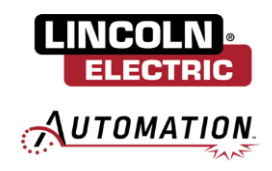

#### **Cooper App ABB Install Manual**

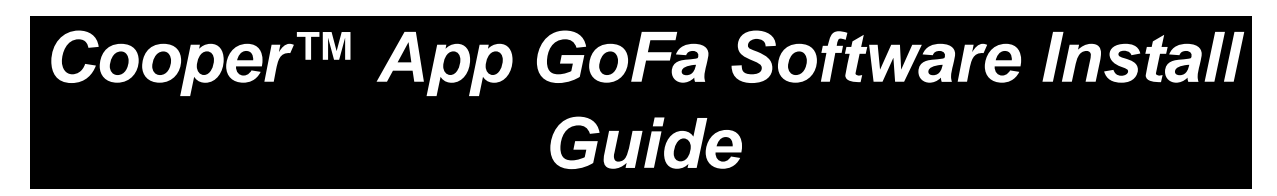

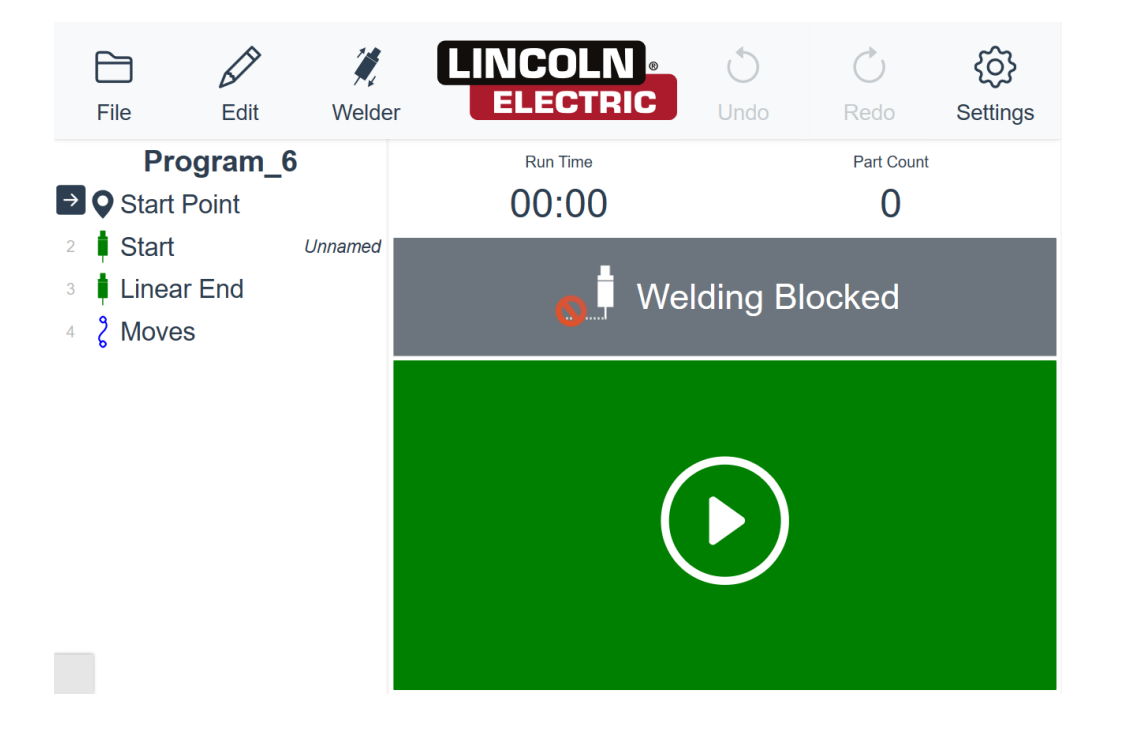

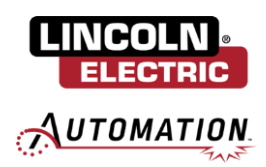

# **TABLE OF CONTENTS**

<span id="page-1-0"></span>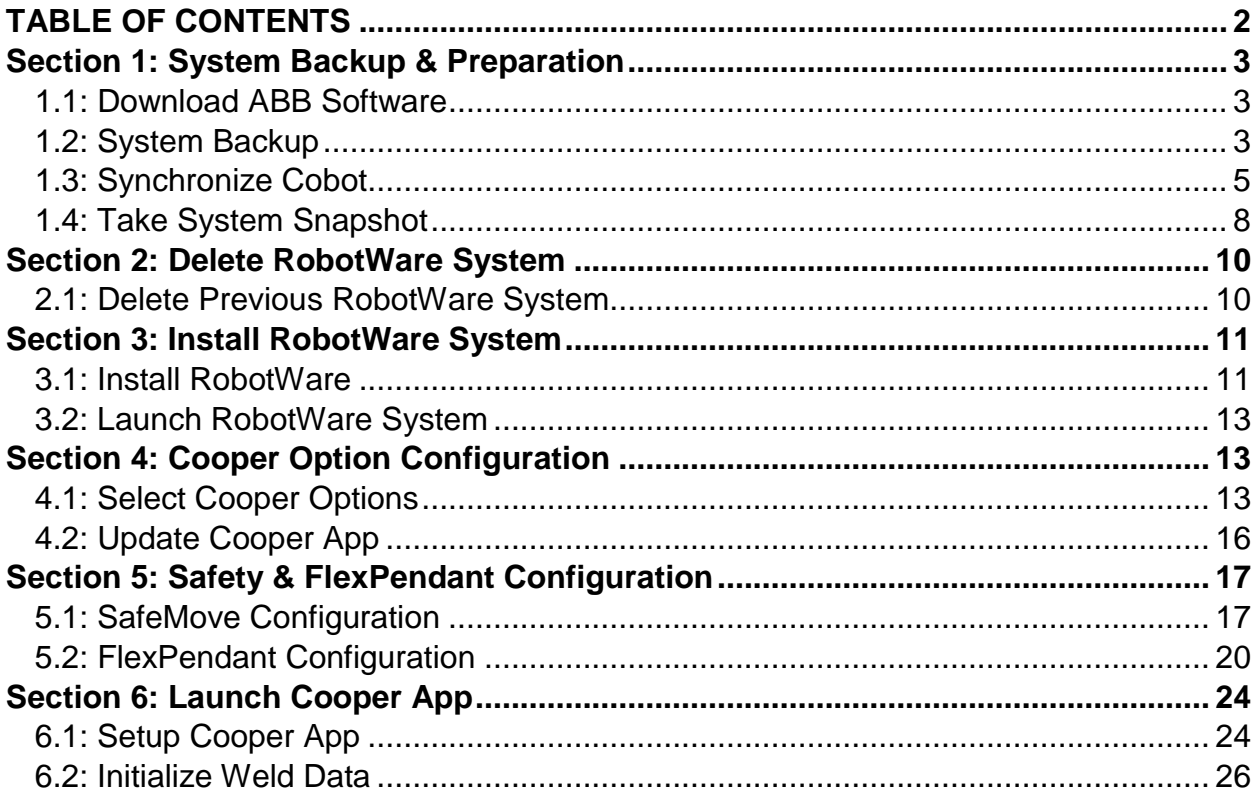

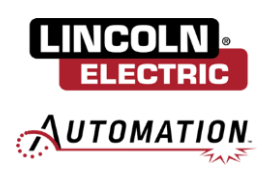

## <span id="page-2-0"></span>**Section 1: System Backup & Preparation**

#### <span id="page-2-1"></span>**1.1: Download ABB Software**

Navigate to Lincoln Electric's Cobot Resource Center: [Cooper Welding Cobot Resources | Lincoln Electric.](https://www.lincolnelectric.com/en/Welding-and-Cutting-Resource-Center/Cobot-Resources)  Scroll down to the section titled *Cooper Welding Cobot Software* and select the download for the Cooper App Software Update for GoFa Cobots. Insert a USB into your computer and copy the downloaded zip file to the USB. Once copied, if not already, navigate to This PC / USB drive and right click on the copied zip file. Extract all files to the USB. This will produce three new zip files. Select the zip file with the corresponding payload for your GoFa i.e. GoFa5 is for the 5kg payload arm, GoFa10 is for the 10kg payload arm and right click to extract all. There should now be a folder present on the USB.

## <span id="page-2-2"></span>**1.2: System Backup**

Before performing a system backup save and close all programs. Close the Cooper App. From the Home tab, navigate to Settings / Backup & Recovery / Backup.

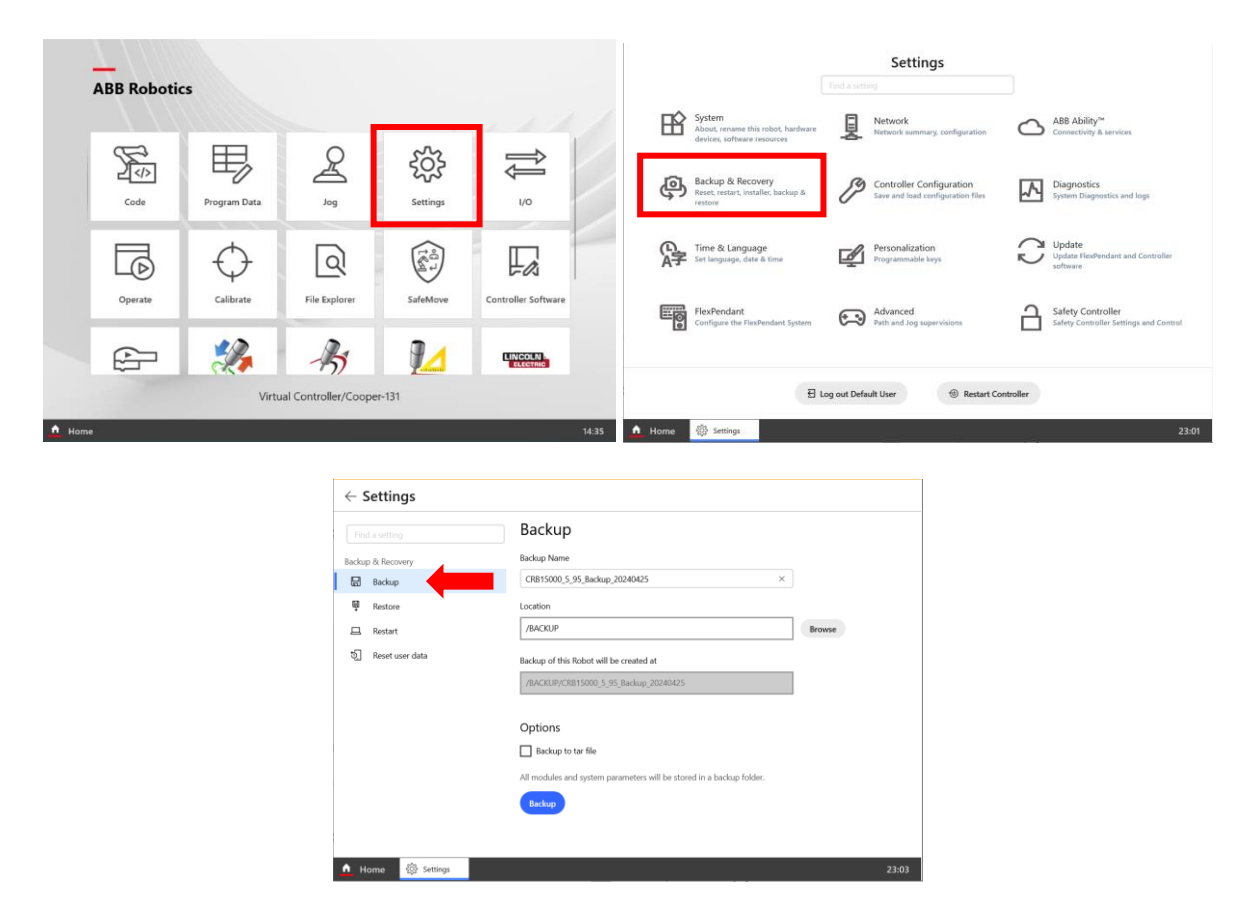

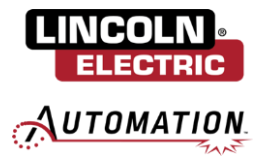

Click Browse to select the location to store the backup. Ensure a fresh USB is inserted to the FlexPendant and specify USB (D:) and confirm by clicking Select. Click Backup. This will store a backup to the inserted USB.

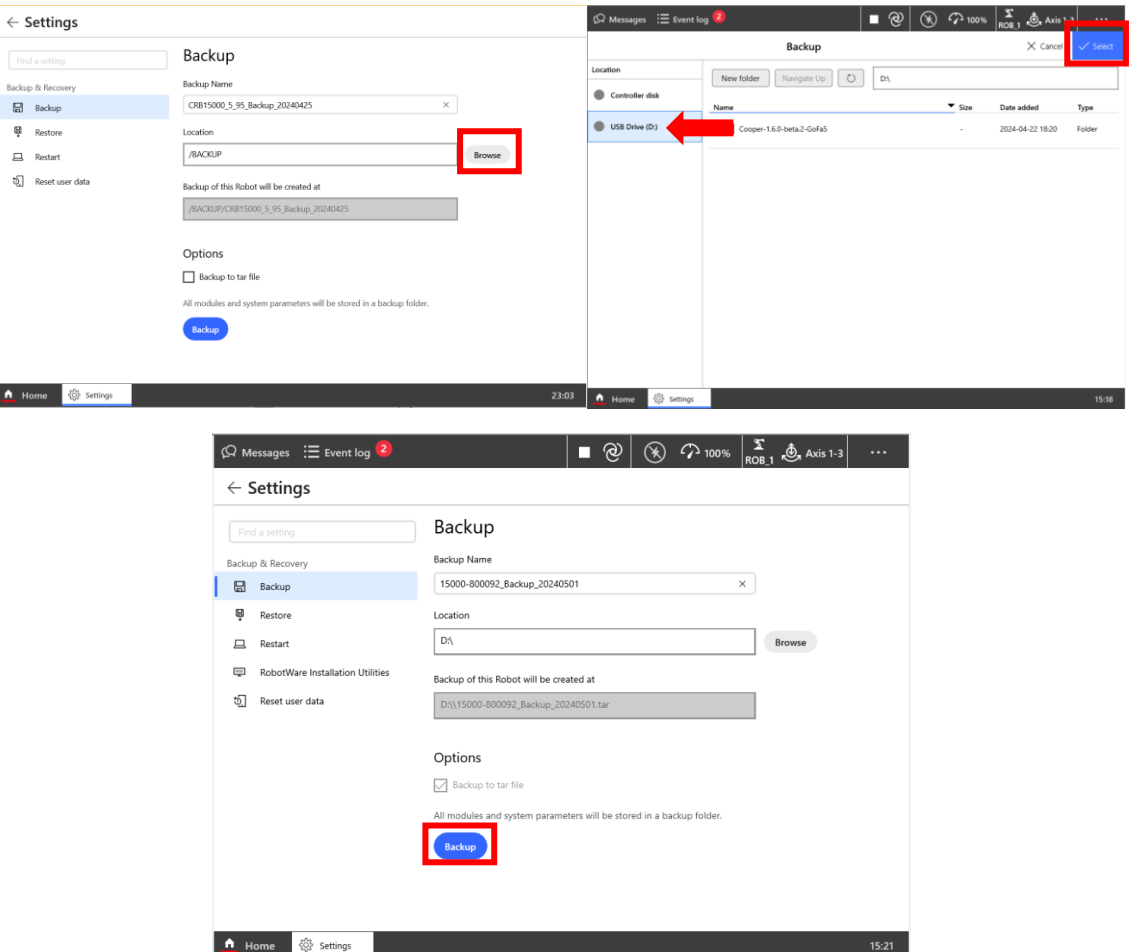

A popup will be displayed that the backup has been successfully stored to the USB. Click OK to close.

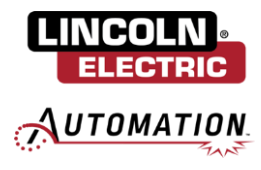

## <span id="page-4-0"></span>**1.3: Synchronize Cobot**

Move robot to synchronization position. Select Home / Settings / Safety Controller / Synchronization.

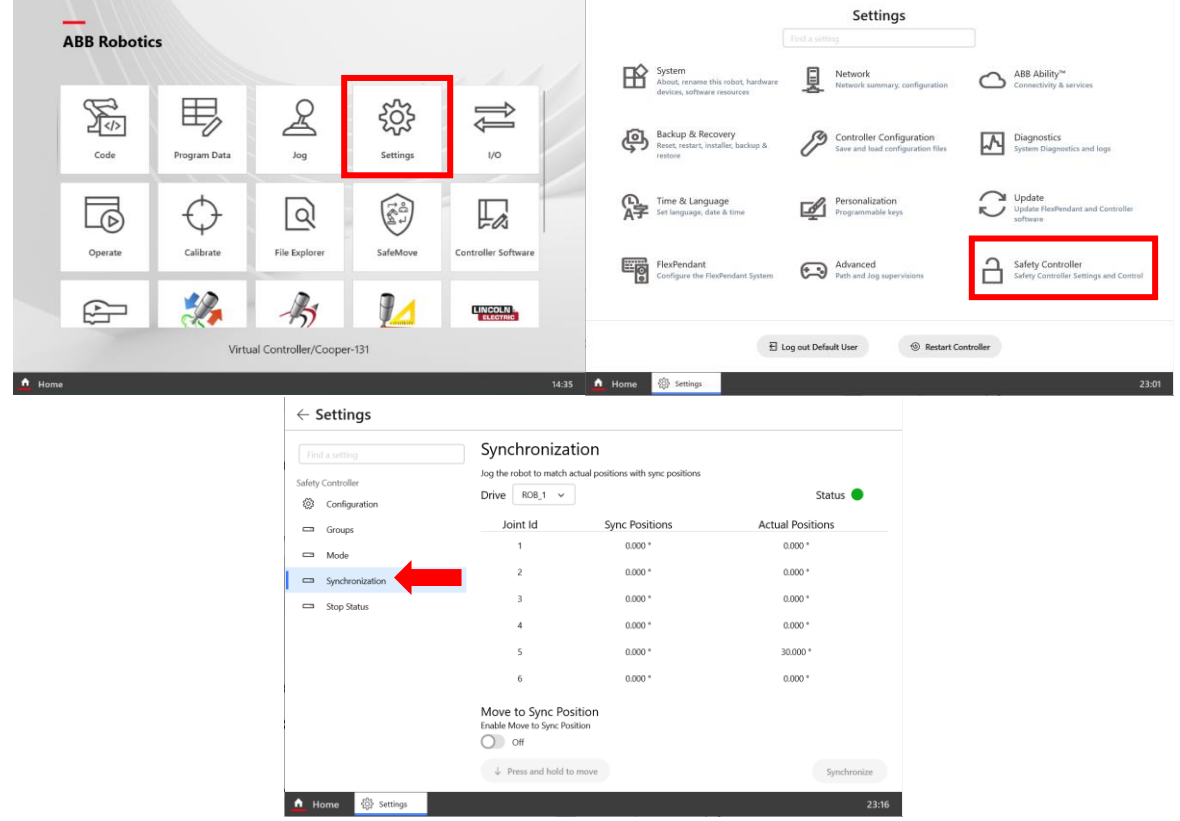

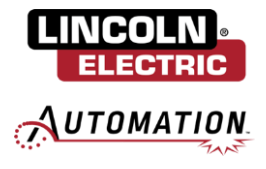

Press the three dots in the upper right hand corner of the Flex Pendant and select Control. Set the Mode to Manual.

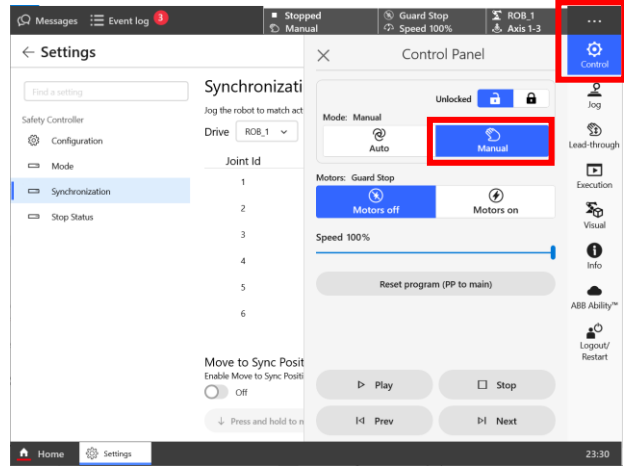

Toggle Enable Move to Sync Position to On.

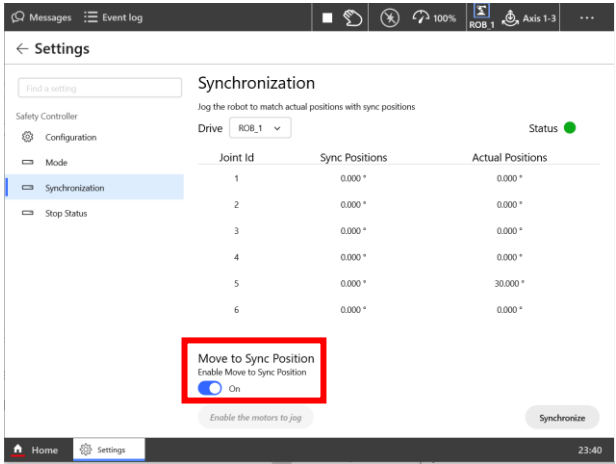

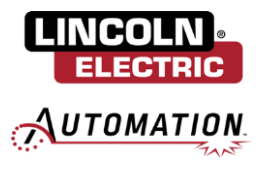

On the Flex Pendant, physically depress the dead man switch located on the handle of the pendant. It will need to be partially depressed to enable the motors. While partially depressed, with the motors on, press and hold the 'Press and hold to move' button. Hold until all axis are at or as close as possible to 0.000 then press Synchronize.

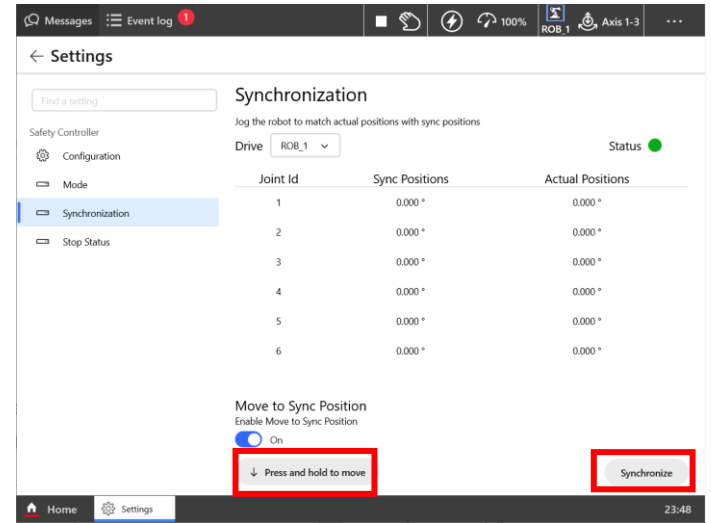

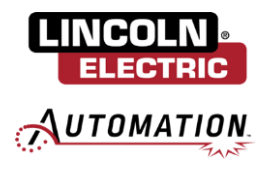

### <span id="page-7-0"></span>**1.4: Take System Snapshot**

Ensure all programs have been closed and Mode is still set to Manual. Navigate to Home / Settings / Backup & Recovery / Robot Ware Installation Utilities and click Start Installer.

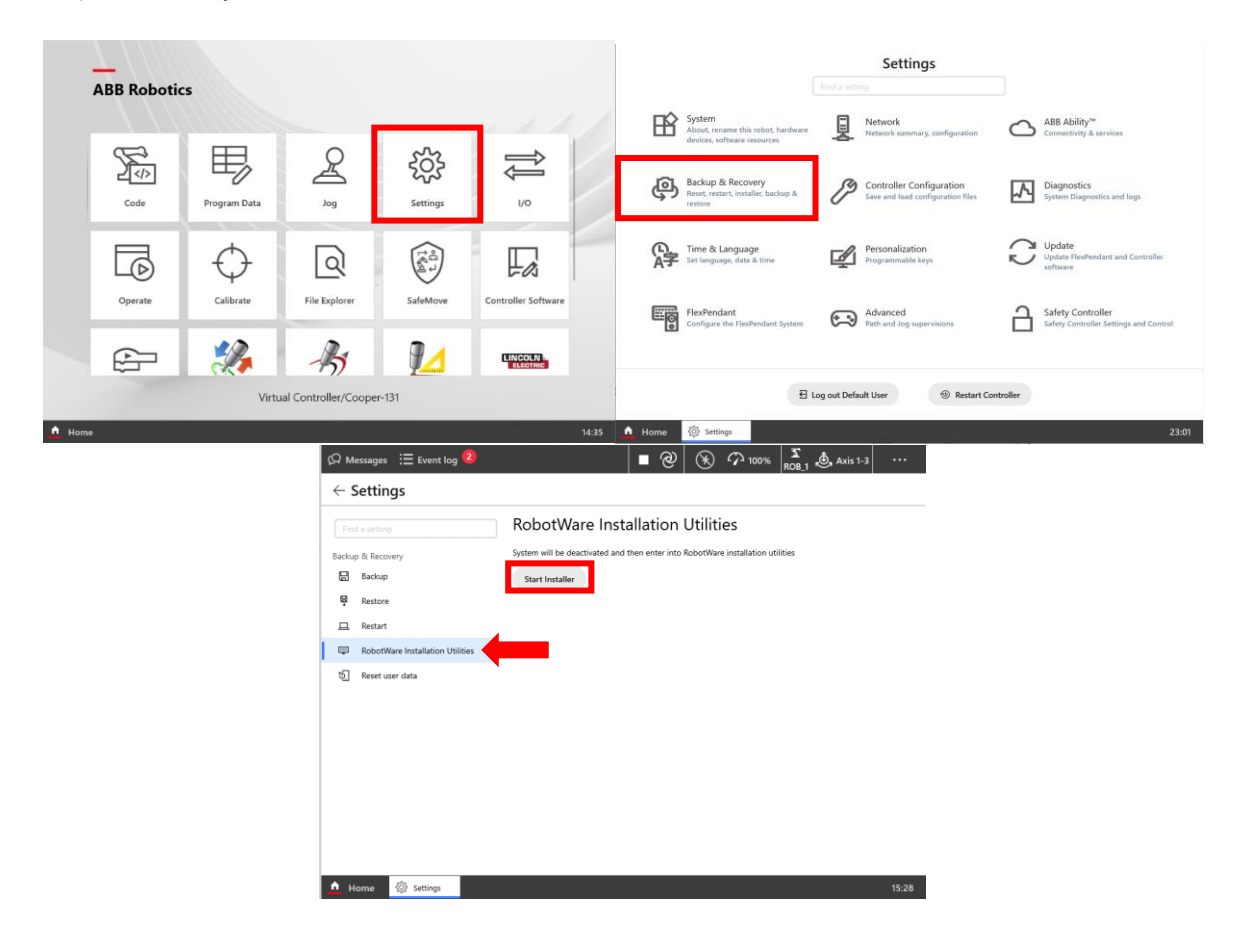

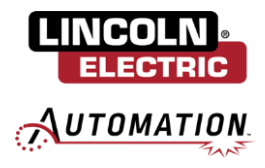

A popup will be presented notifying that the controller will be restarted and the current system deactivated. Click OK. The controller will restart and the RobotWare Installation Utilities menu will be displayed. Navigate to Advanced / System Snapshots.

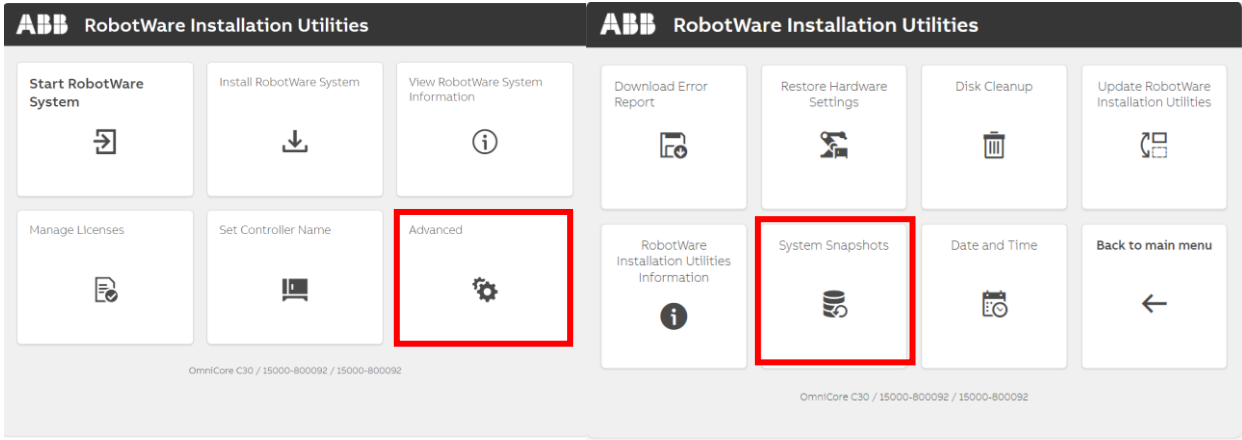

To create a snapshot, click Create. Enter a name and description for the snapshot then click Create once again to save it.

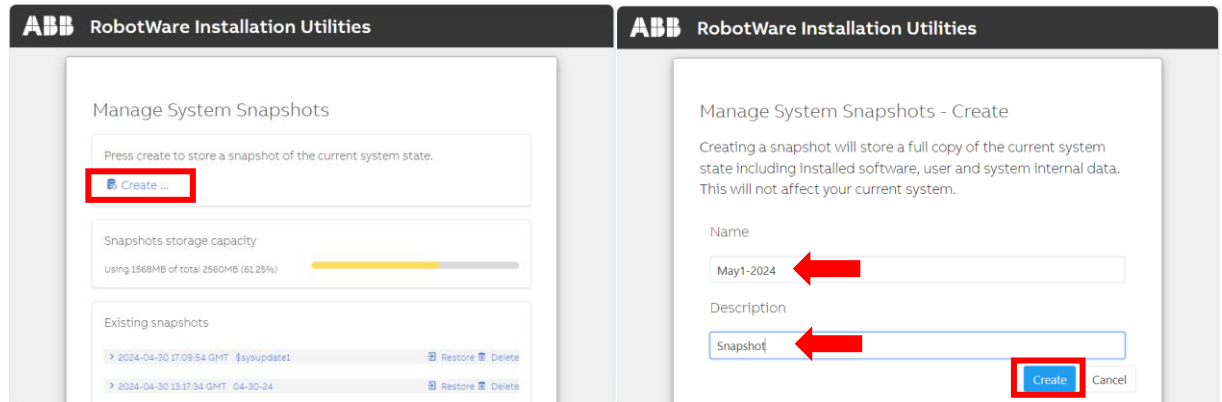

Once the snapshot has been saved successfully, click Done.

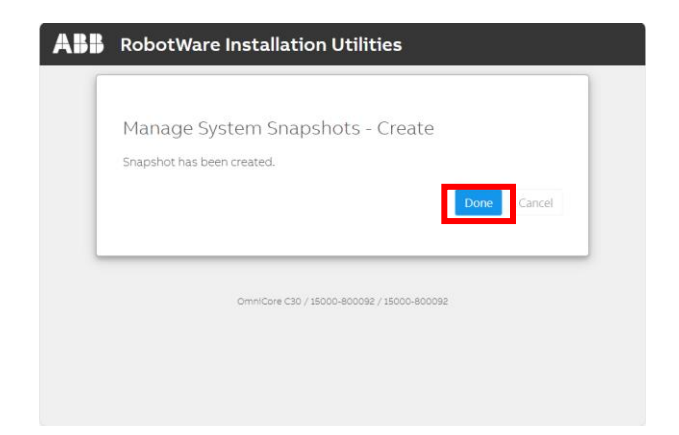

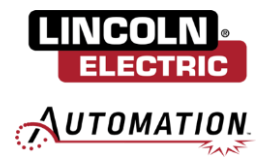

From the Manage System Snapshots menu, scroll down to select Back / Back to main menu to return to RobotWare Installation Utilities menu.

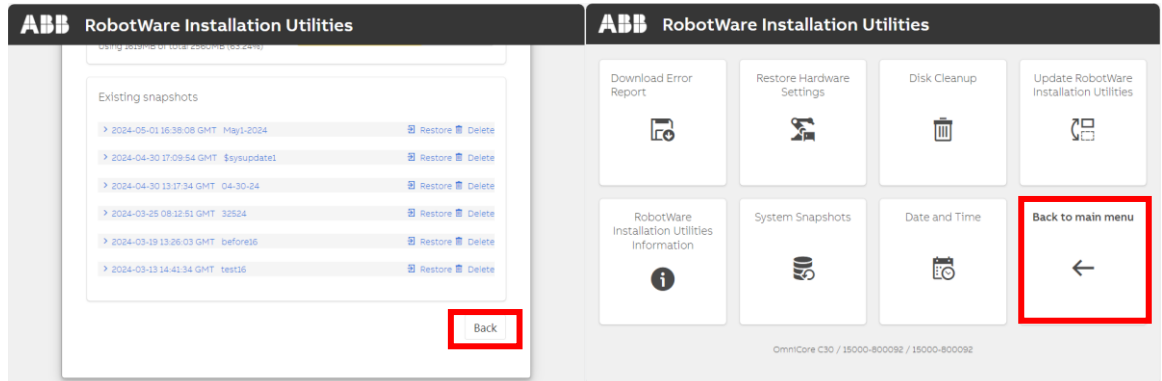

## <span id="page-9-0"></span>**Section 2: Delete RobotWare System**

#### <span id="page-9-1"></span>**2.1: Delete Previous RobotWare System**

From the main menu, select Install RobotWare System and select the linked text "delete the system".

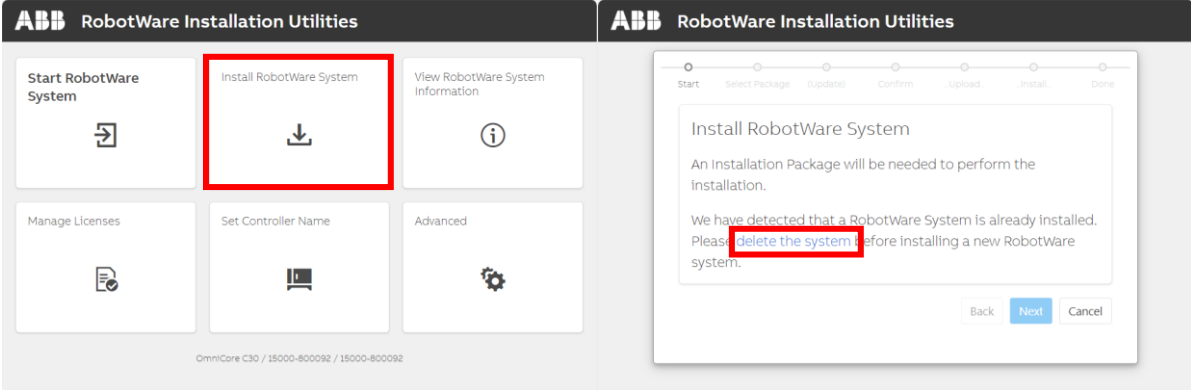

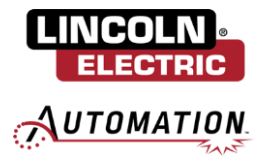

To delete the existing RobotWare System, under System Files specify option 2: Delete system installation. Leave all other options as default. Scroll down to press Delete and click OK to confirm.

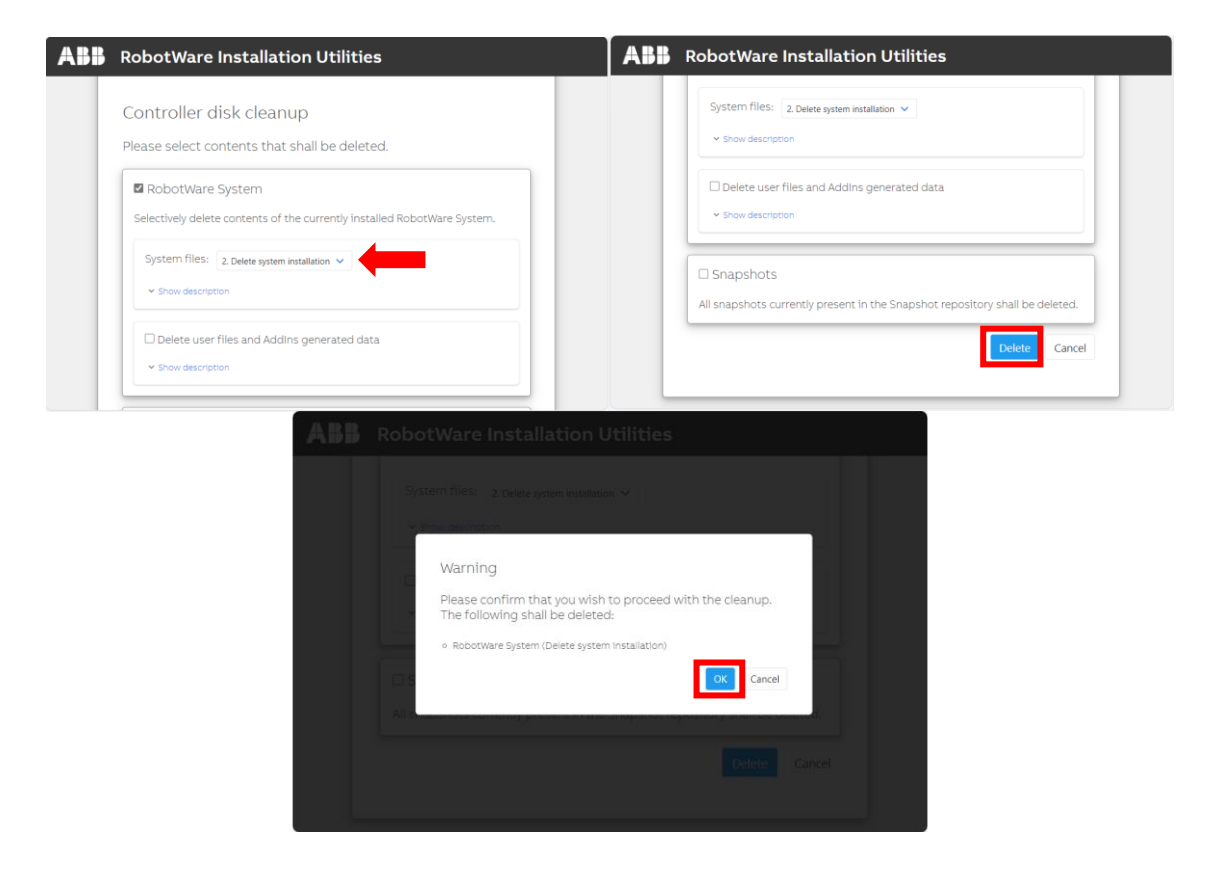

Once the system has been cleaned up, click OK to continue.

## <span id="page-10-0"></span>**Section 3: Install RobotWare System**

#### <span id="page-10-1"></span>**3.1: Install RobotWare**

Insert the USB with the downloaded software to the FlexPendant and press Next to install RobotWare System. Select Browse.

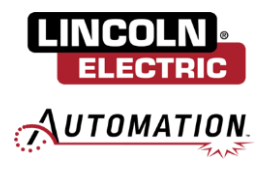

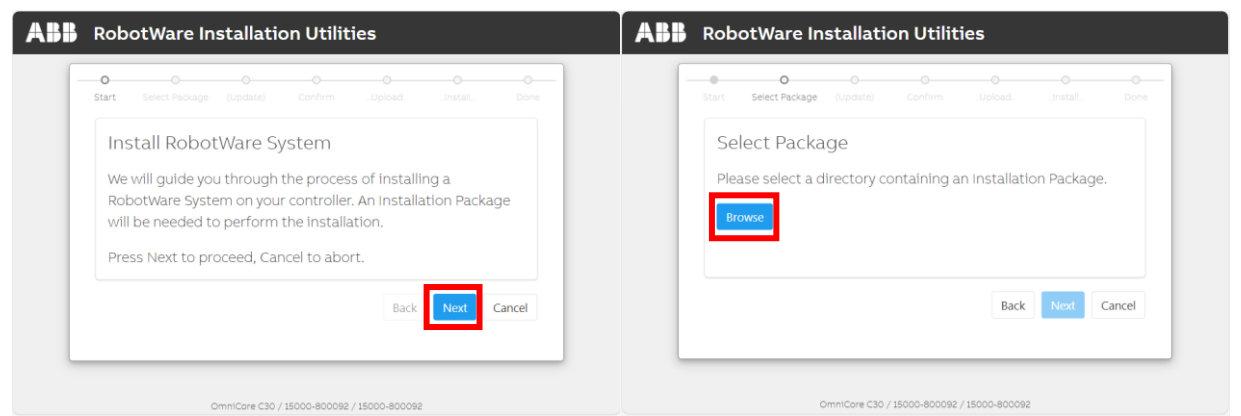

On the USB, select the folder that was extracted. Note: do not click into the folder, you are selecting the whole folder. Click Upload. You will be prompted to confirm the selection by clicking Next to begin the install.

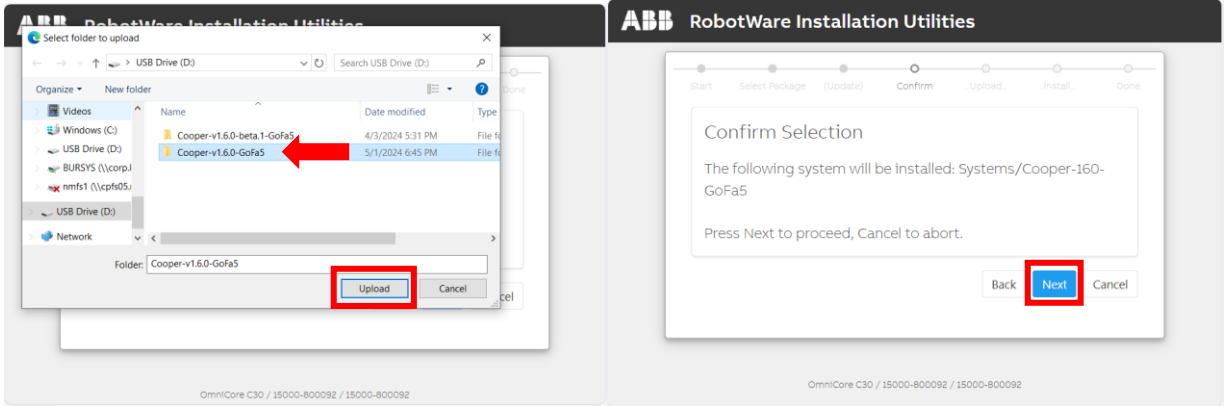

Note: If RobotWare Installation Utilities presents the message, "The controller contains no RobotWare System or current system is corrupted. Please install a new system before processing." Reattempt Section 3.1. If unsuccessful more than five times, contact support.

Once the installation has successfully completed, click Done.

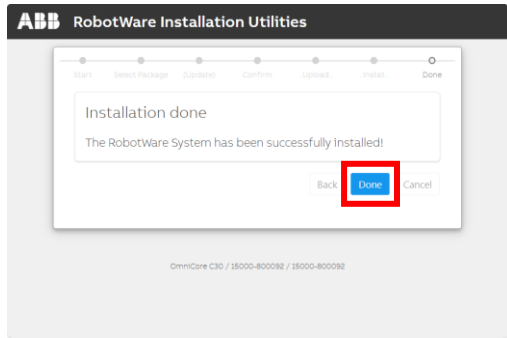

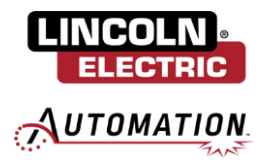

### <span id="page-12-0"></span>**3.2: Launch RobotWare System**

From the main menu, select Start RobotWare System / Start. This will launch RobotWare and will restart the controller. This process will take several minutes.

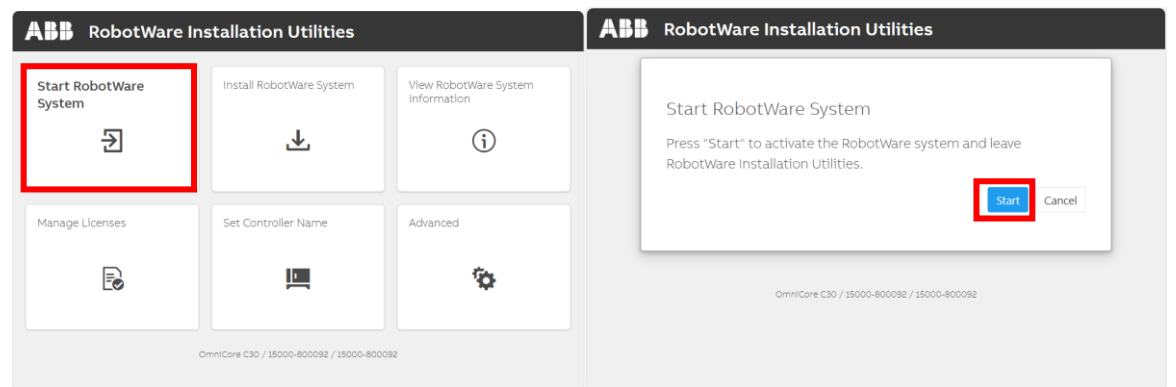

Note: If popup occurs for new FlexPendant version available, select Install.

## <span id="page-12-1"></span>**Section 4: Cooper Option Configuration**

#### <span id="page-12-2"></span>**4.1: Select Cooper Options**

Once the controller has restarted, specific Cooper App features will need to be selected. Navigate to Home / Controller Software / Add-in Installer.

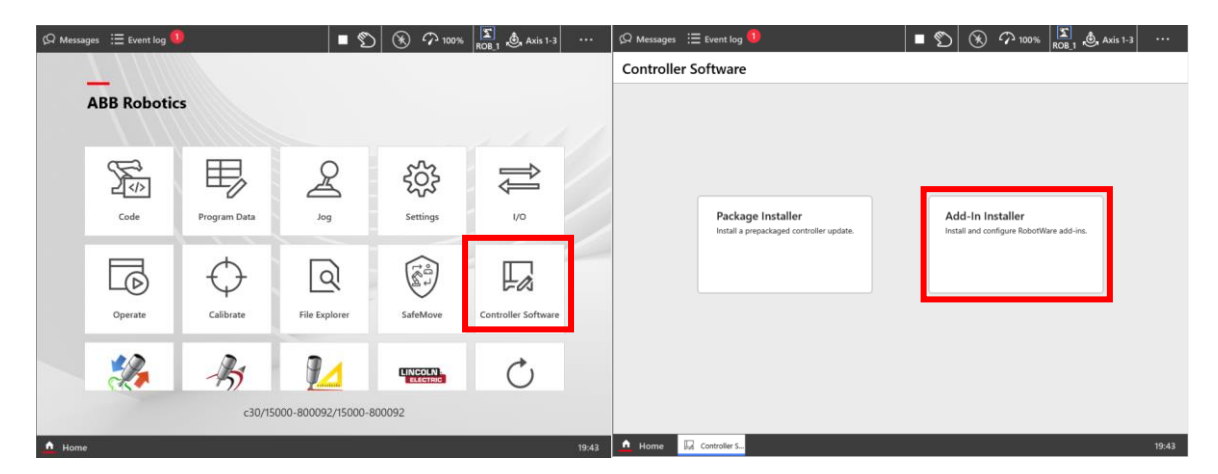

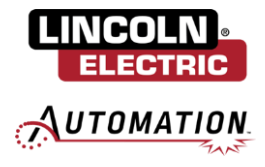

From the Select Features menu, ensure the following additional options are selected (**do not uncheck any options that are already selected**):

CooperCobot / CooperCobotFeatures / System Options /

Cooper Cobot App Patterning

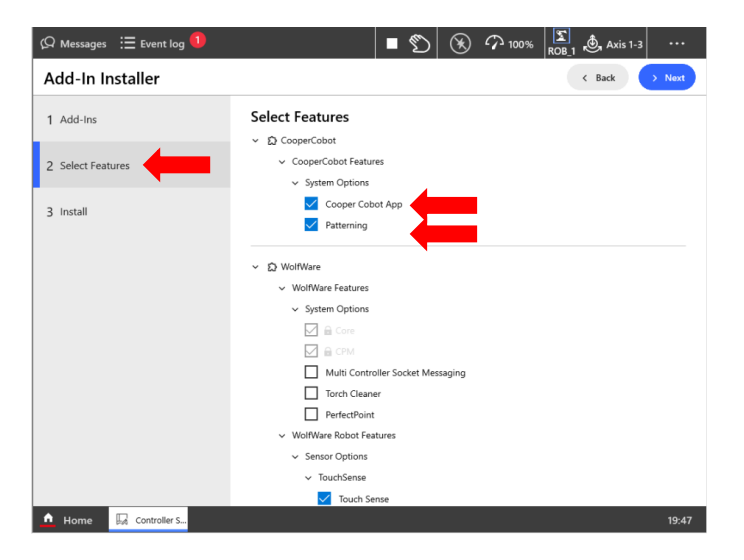

WolfWare / WolfWare Robot Features / Sensor Options / Touch Sense / Touch Sense

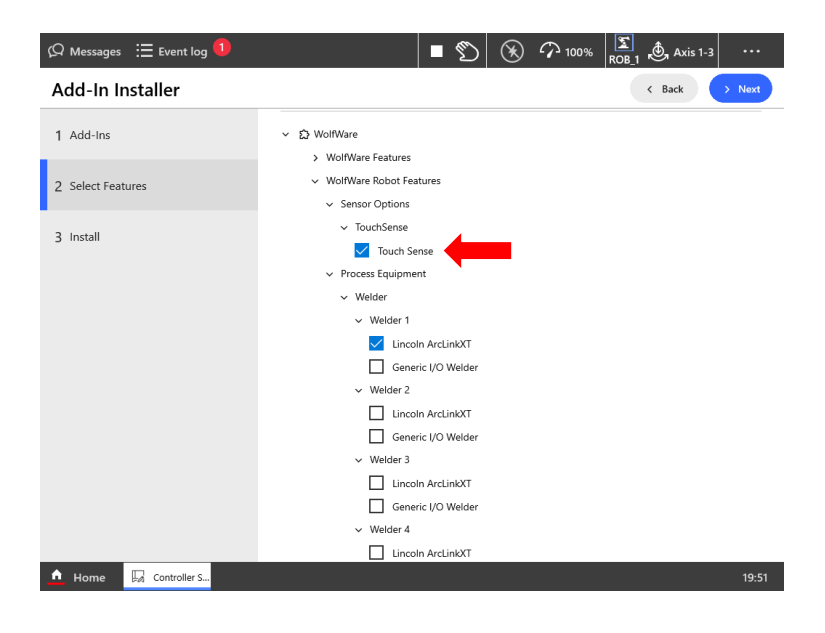

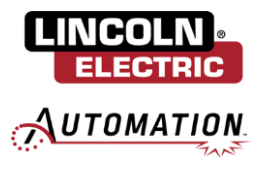

Process Equipment / Arc Tracker / ThruARC

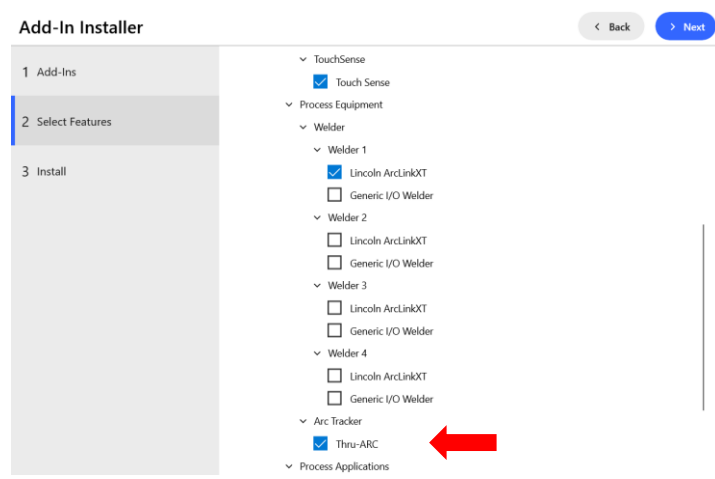

WolfWare / WolfWare Robot Features / Process Applications / WolfArc WolfArc Multipass WolfArc Stitch

Then click Next.

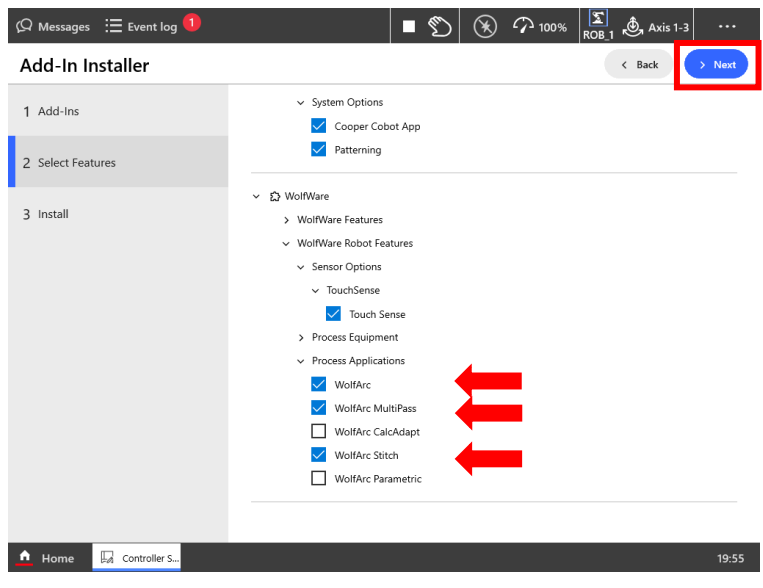

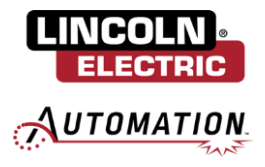

#### **Cooper App ABB Install Manual**

If licenses are missing for any options that were selected, send the backup taken in Section 1.2 to service and ask for assistance updating the licenses. If there are no issues, click Apply to continue. Select Yes on the following popup to restart the controller and apply the changes.

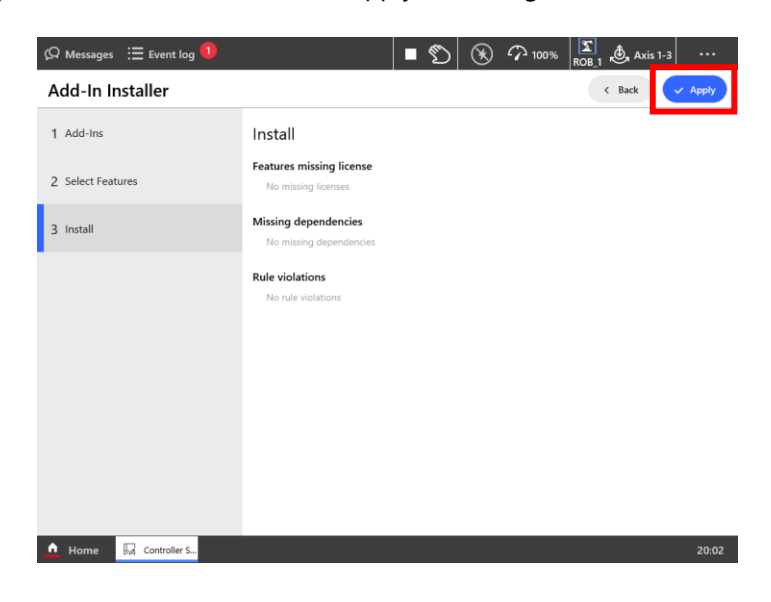

## <span id="page-15-0"></span>**4.2: Update Cooper App**

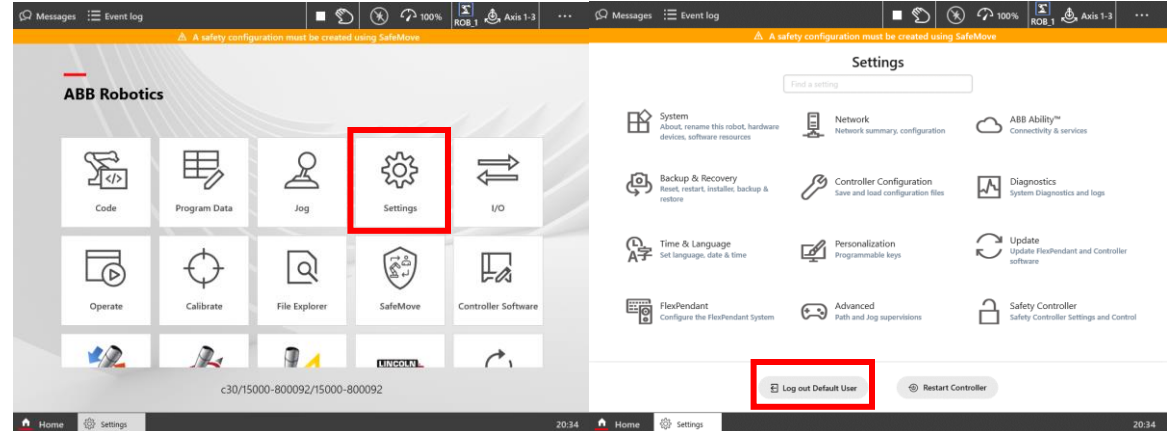

Once controller has restarted, navigate to Settings / Logout as Default User.

Log in with the credentials: Username: Admin Password: robotics

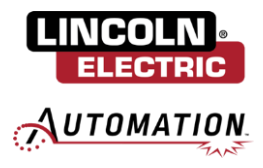

#### **Cooper App ABB Install Manual**

Select the Home tab and select Update Cooper. Click Finish Update to apply the options selected in Section 4.1 to the app. Once complete, the screen will display the message 'Update is done!'

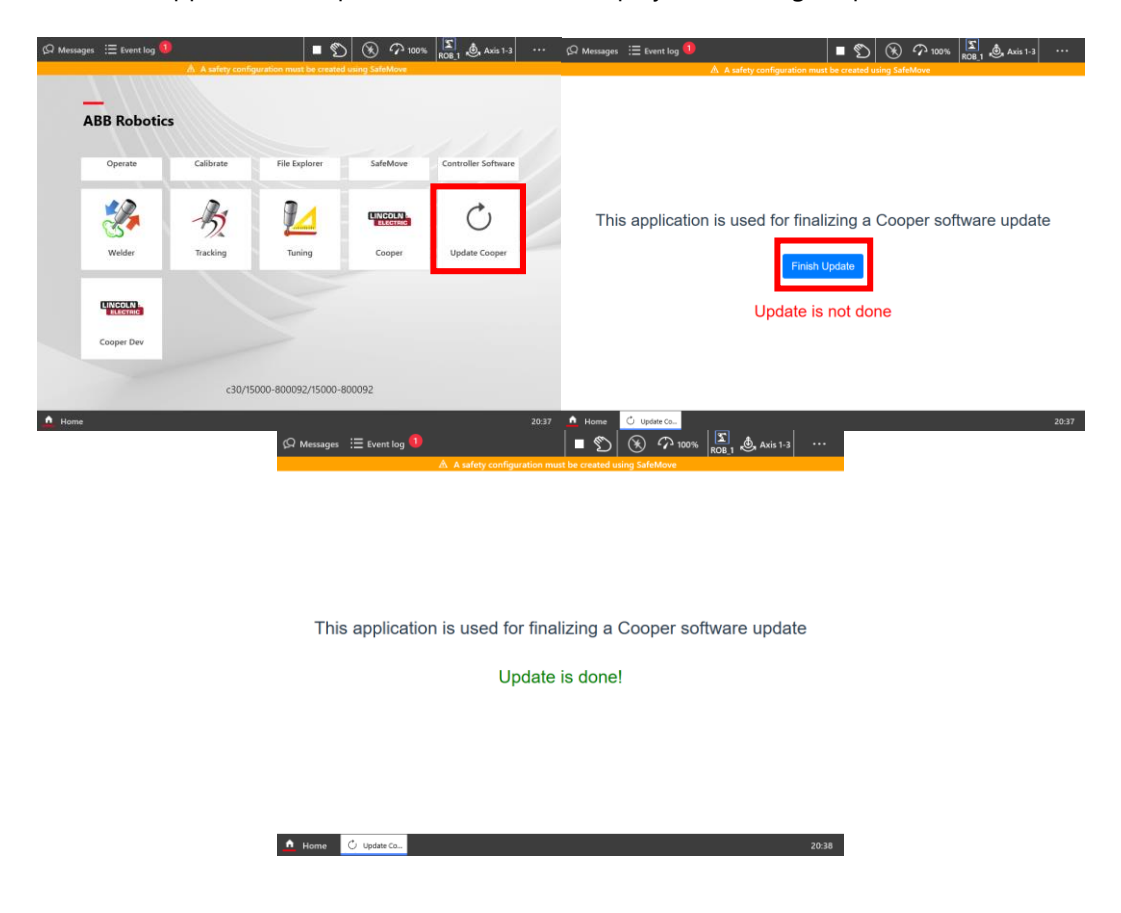

## <span id="page-16-0"></span>**Section 5: Safety & FlexPendant Configuration**

#### <span id="page-16-1"></span>**5.1: SafeMove Configuration**

**WARNING: Follow this update procedure exactly. Following the procedure eliminates the possibility of changing critical robot safety configurations. Knowingly changing any robot safety configuration places responsibility on the user for any detrimental or dangerous effects caused by the change.**

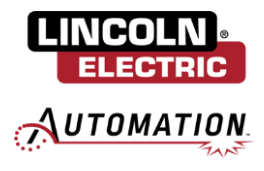

Navigate Home / SafeMove. Select Enable Edit Mode. From the popup, select the option "No, Start With Empty Configuration".

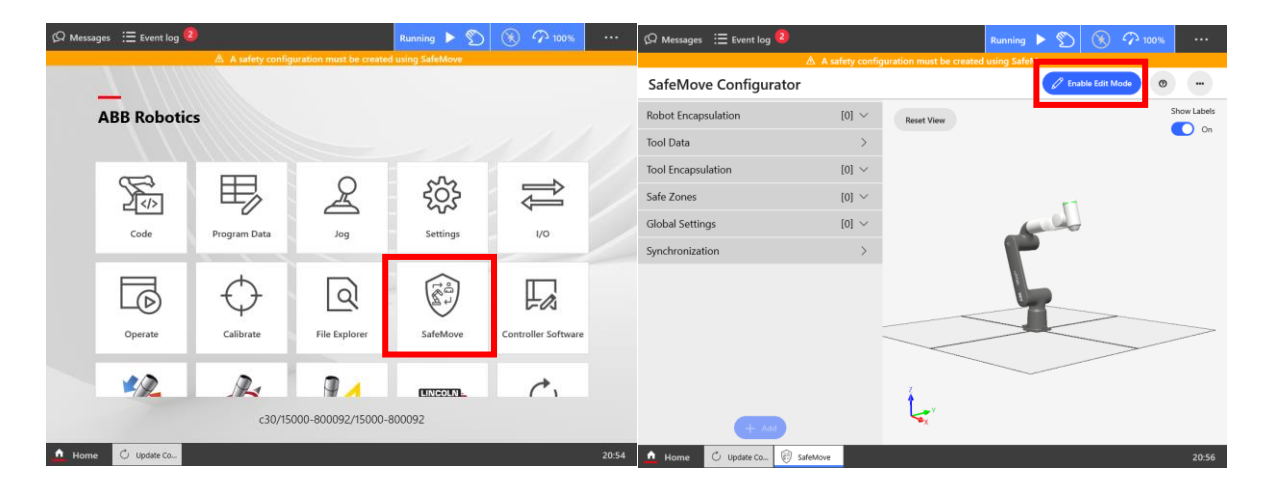

Select the three dots in the top right corner and from the dropdown list choose 'Load Configuration From File'.

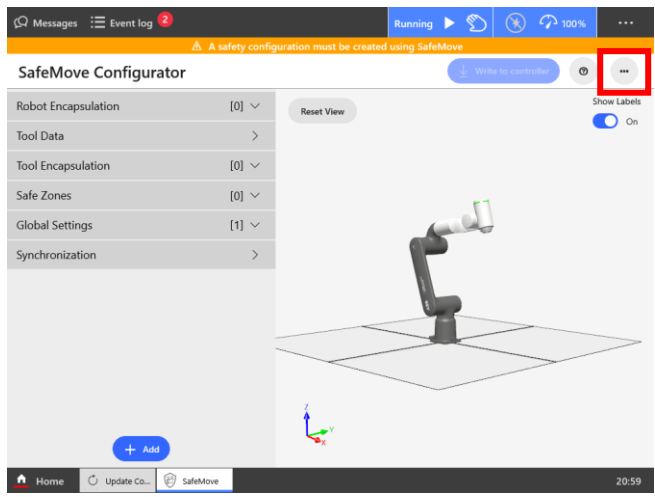

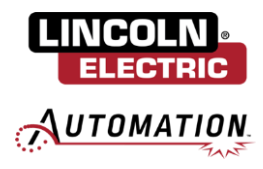

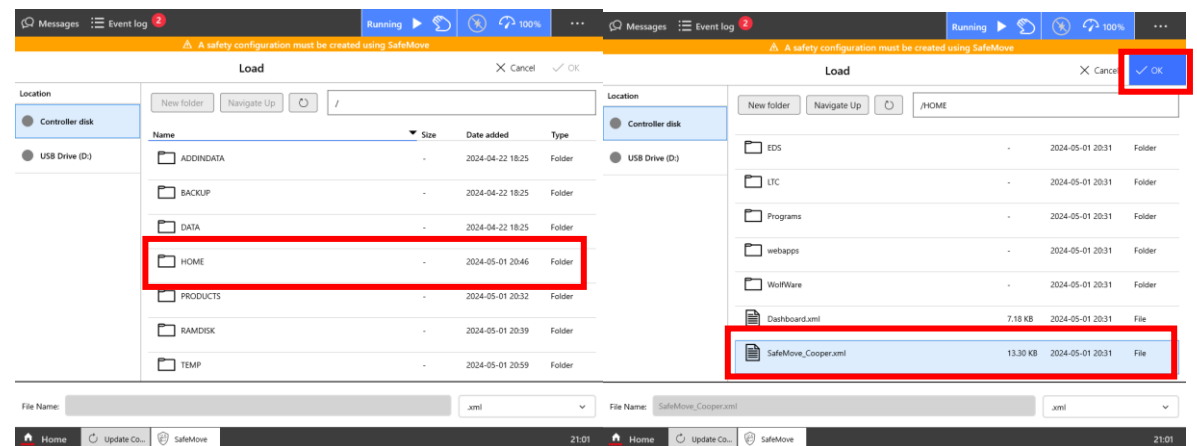

Select HOME / SafeMove\_Cooper.xml and click OK. When asked to proceed, click Yes.

Select Write to Controller. The following screen will list all information related to the safety configuration. Select Apply to Controller. After being applied, you will be prompted to restart the controller. Select Restart Controller.

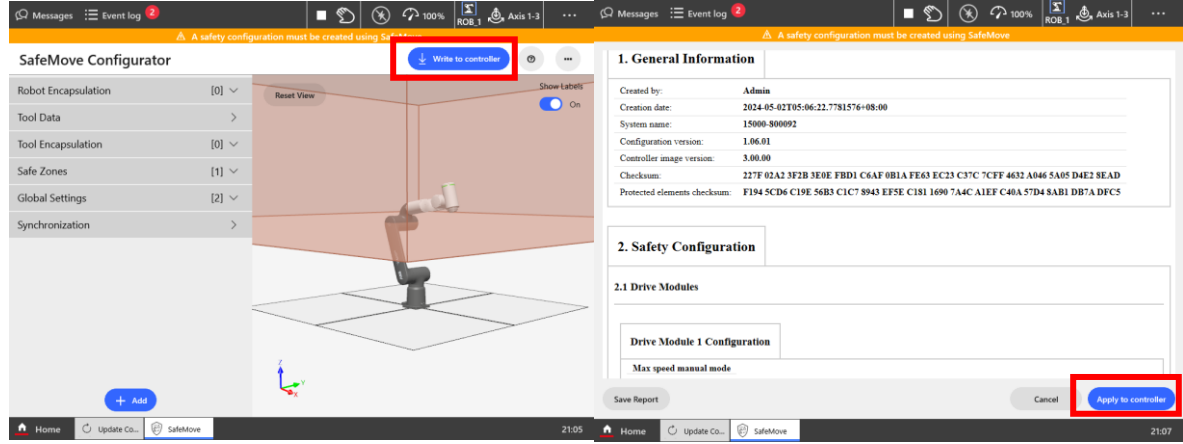

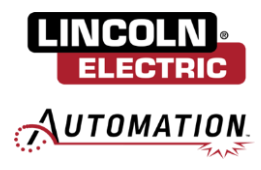

## <span id="page-19-0"></span>**5.2: FlexPendant Configuration**

Navigate Home / Settings / FlexPendant.

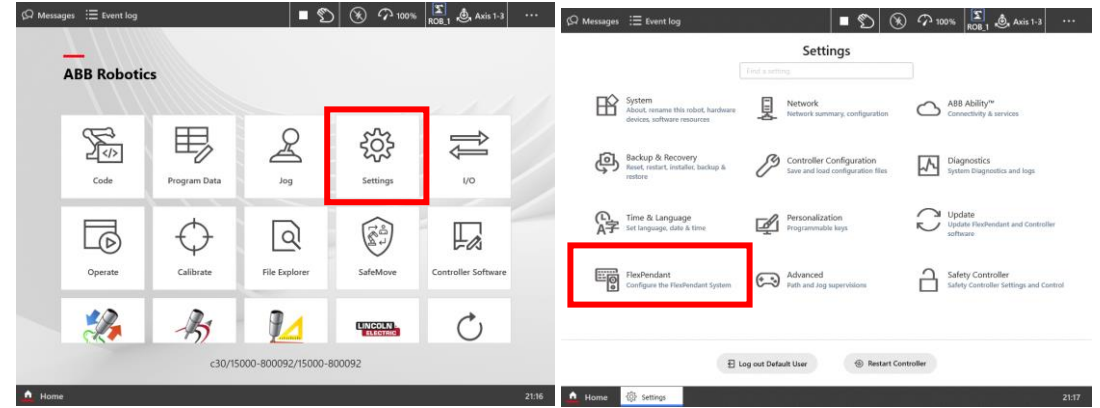

In Launch on System Event, set FlexPendant Startup to Cooper and click Save.

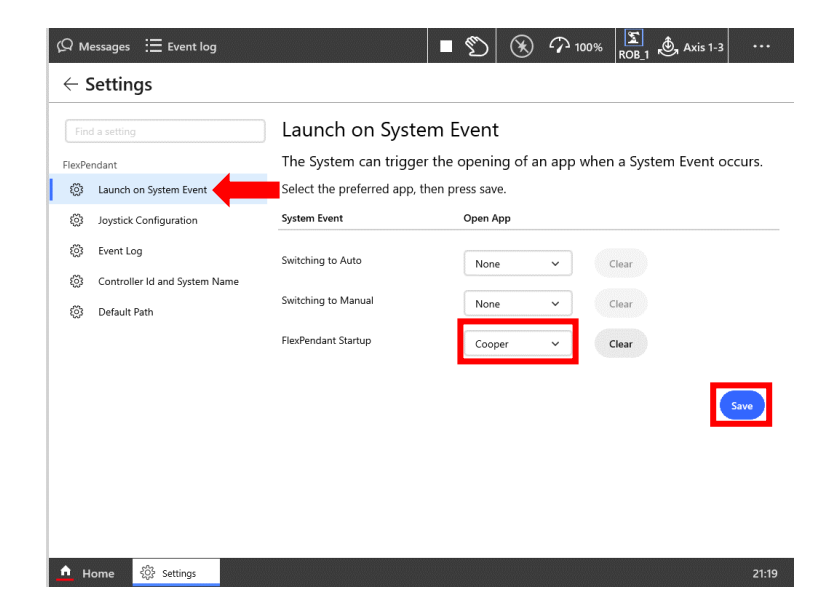

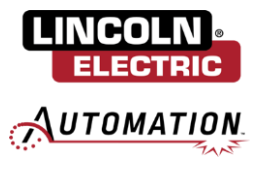

Return to the Settings menu and select Personalization.

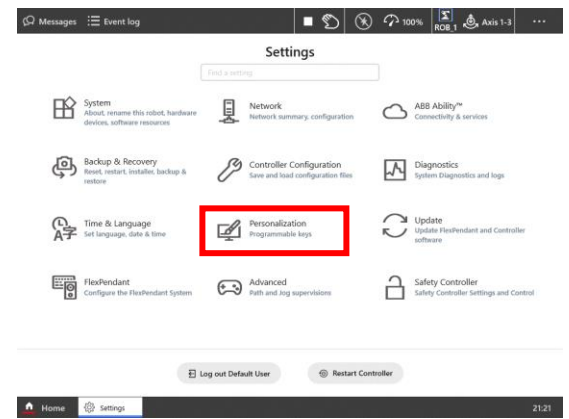

Click the arrow to expand Key 2. Set the information as follows and click Apply:

Friendly Name: Gas Purge Type: Output Key Pressed: Press/Release Allow in Auto: Yes Digital Outputs: soGasOn\_W1\_R1

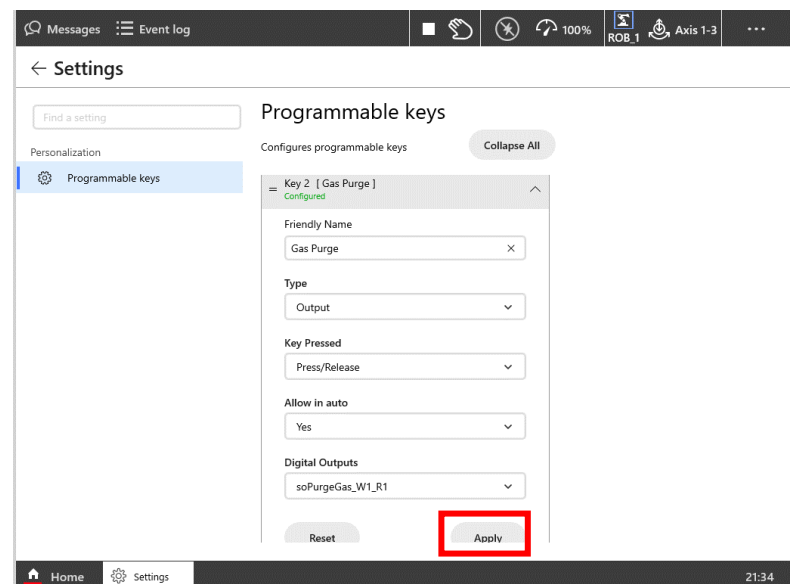

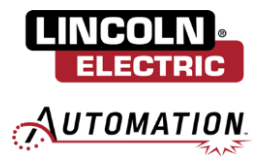

Click the arrow to expand Key 3. Set the information as follows and click Apply:

Friendly Name: Retract Wire Type: Output Key Pressed: Press/Release Allow in Auto: Yes Digital Outputs: soFeedBkwd\_W1\_R1

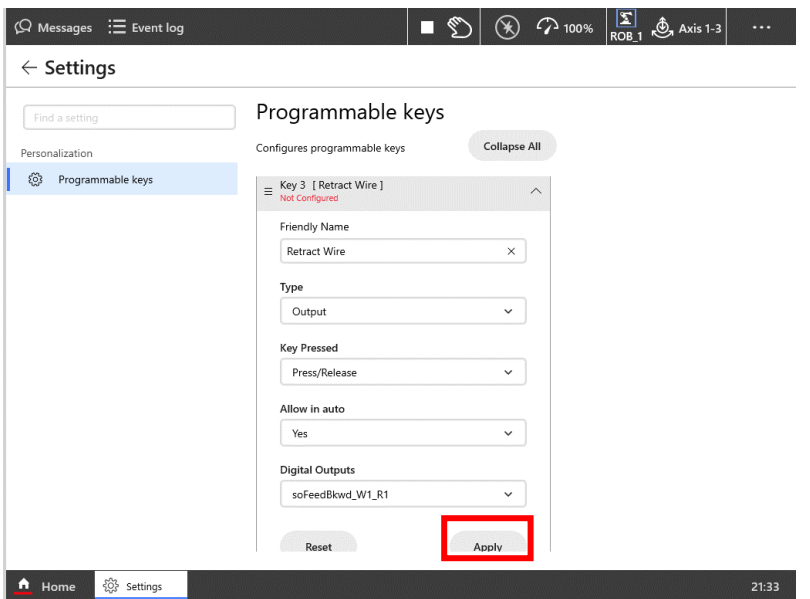

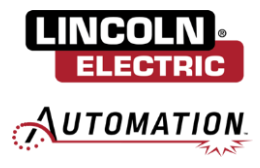

Click the arrow to expand Key 4. Set the information as follows and click Apply:

Friendly Name: Feed Wire Type: Output Key Pressed: Press/Release Allow in Auto: Yes Digital Outputs: soFeedFwd\_W1\_R1

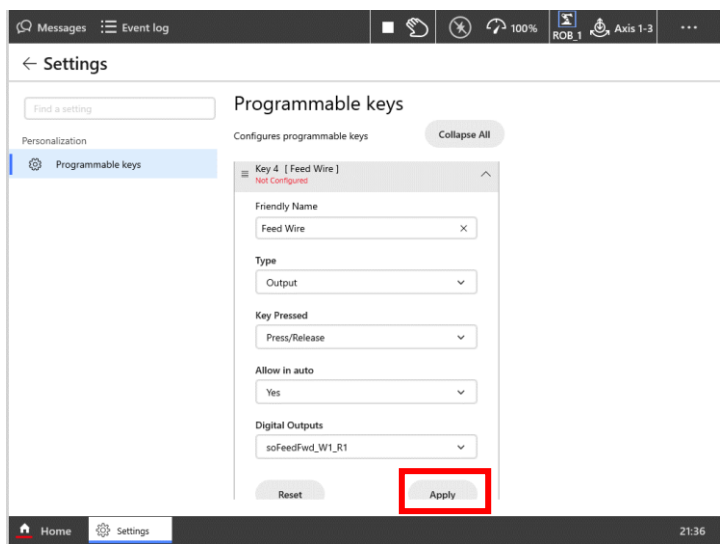

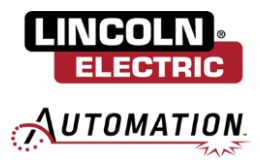

## <span id="page-23-0"></span>**Section 6: Launch Cooper App**

## <span id="page-23-1"></span>**6.1: Setup Cooper App**

Navigate Home / Cooper.

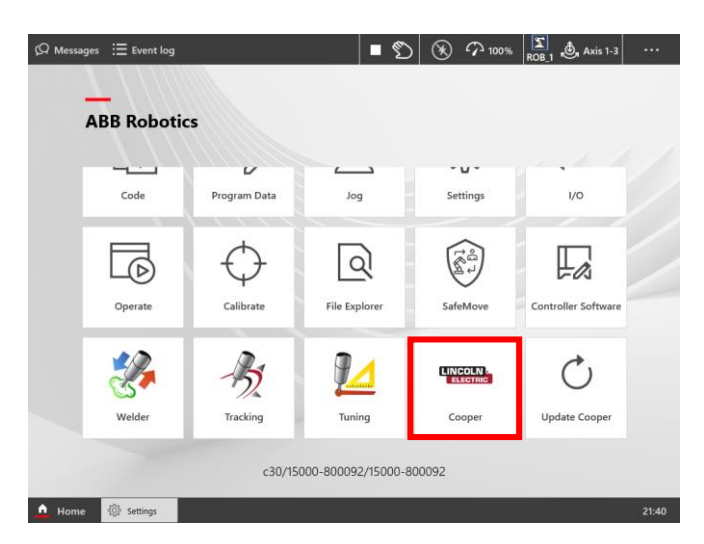

Select the language for the Cooper App.

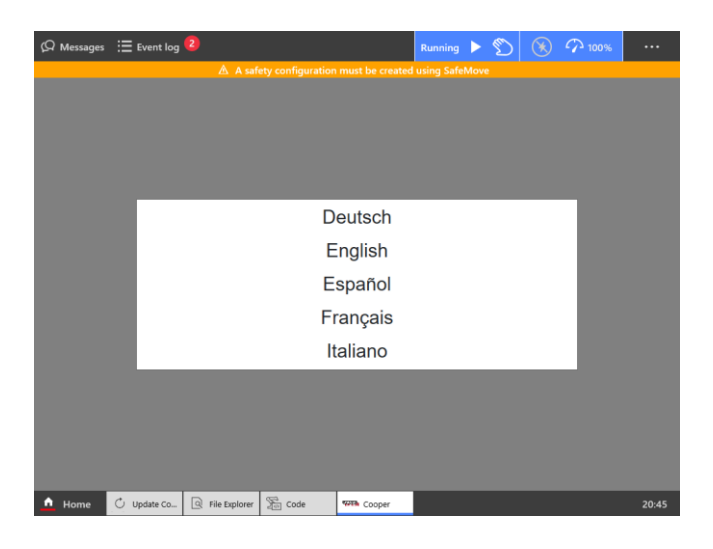

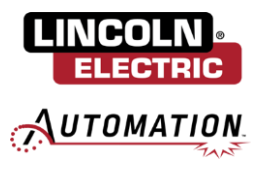

Read the End User License Agreement and click Accept.

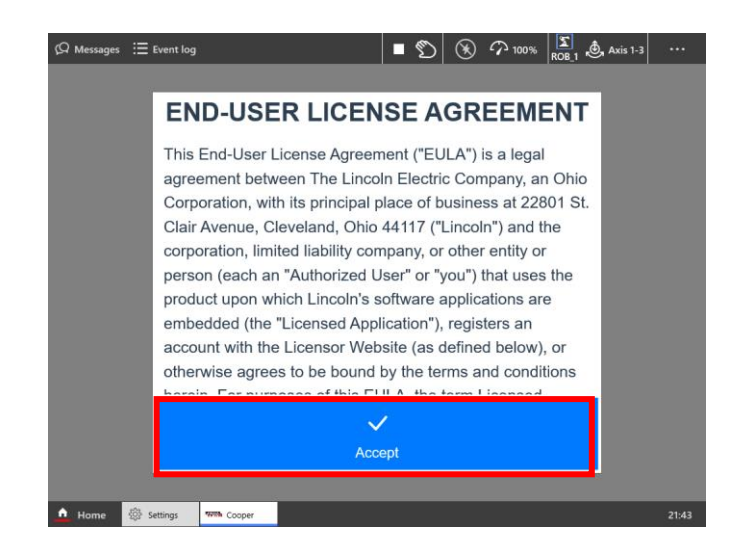

Re-enable Auto Mode by selecting the 3 dots in the top right and change Mode to Auto. Click Confirm and Acknowledge. Click the 3 dots again to close the right side menu.

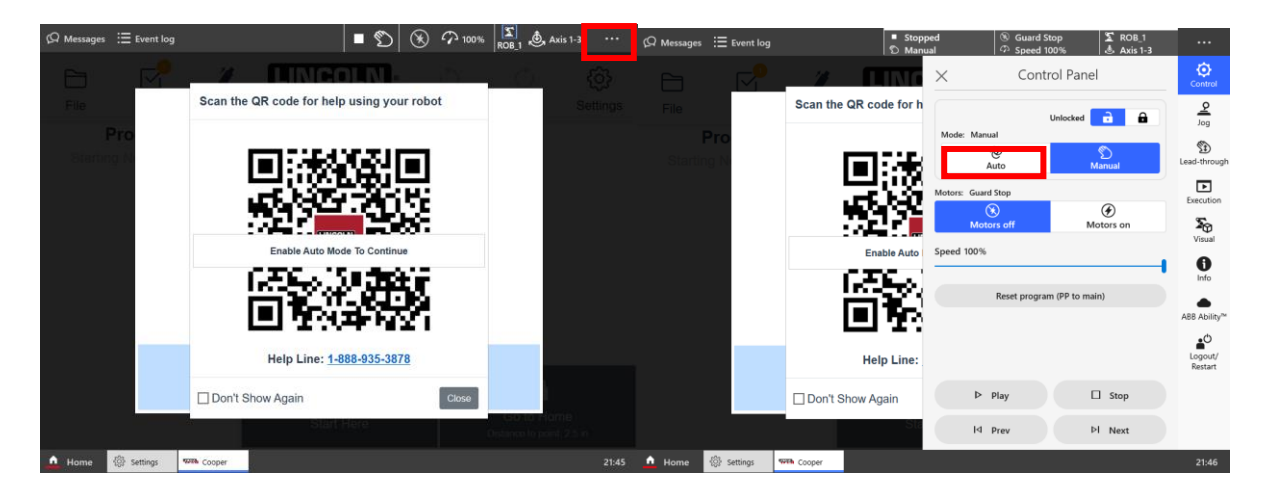

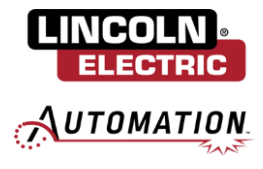

Scanning the following QR code will redirect you to tutorials and resources for the Cooper App. Click Close to continue.

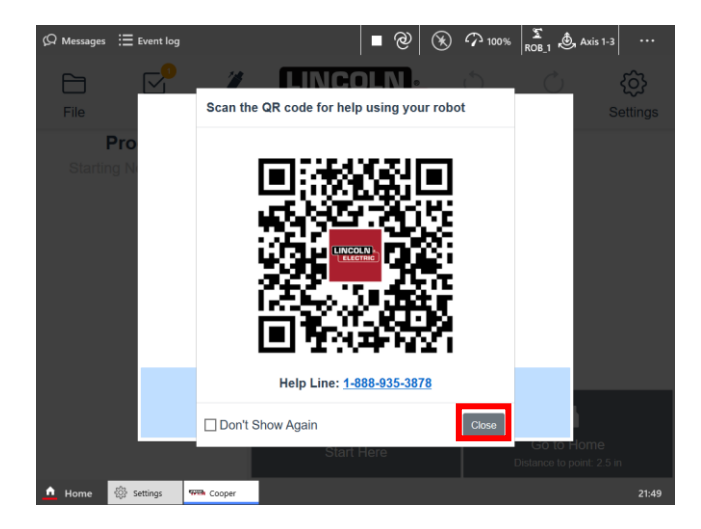

### <span id="page-25-0"></span>**6.2: Initialize Weld Data**

Finally, you will be prompted to reselect your consumables. Select the appropriate Wire Type, Wire Size, and Gas Type present on your system. This will load in improved Weld By Number parameters for your respective consumables. If you are not using Weld By Numbers or the consumables you are using on your system are not listed in the dropdown selections, you can instead select Skip to reimport your custom weld data. Once consumables have been selected, press OK to load in the weld-by-number weld database.

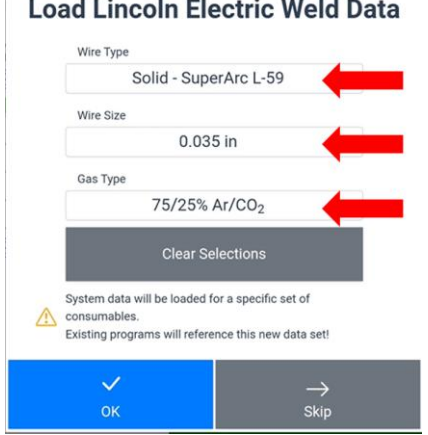

If you opted to skip loading Lincoln Electric's Weld By Number parameters or if you have additional custom Weld Data available on the cobot, you will be presented with the option to import Custom Weld Data into the Cooper App. Here you will be prompted to name the custom weld data and select the desired bead data.

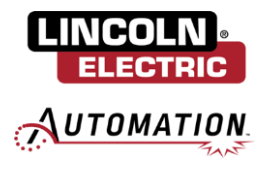

If you would like to set a crater fill on your weld, drop down the arrow for Additional Data and select your crater fill parameters. Once you have made all your desired selections, click Import.

You will be brought back to the import custom weld modal. If there are additional welds you wish to import, you can repeat the above process to import. If you are finished importing custom welds, click Exit.

You have successfully updated the Cooper App!

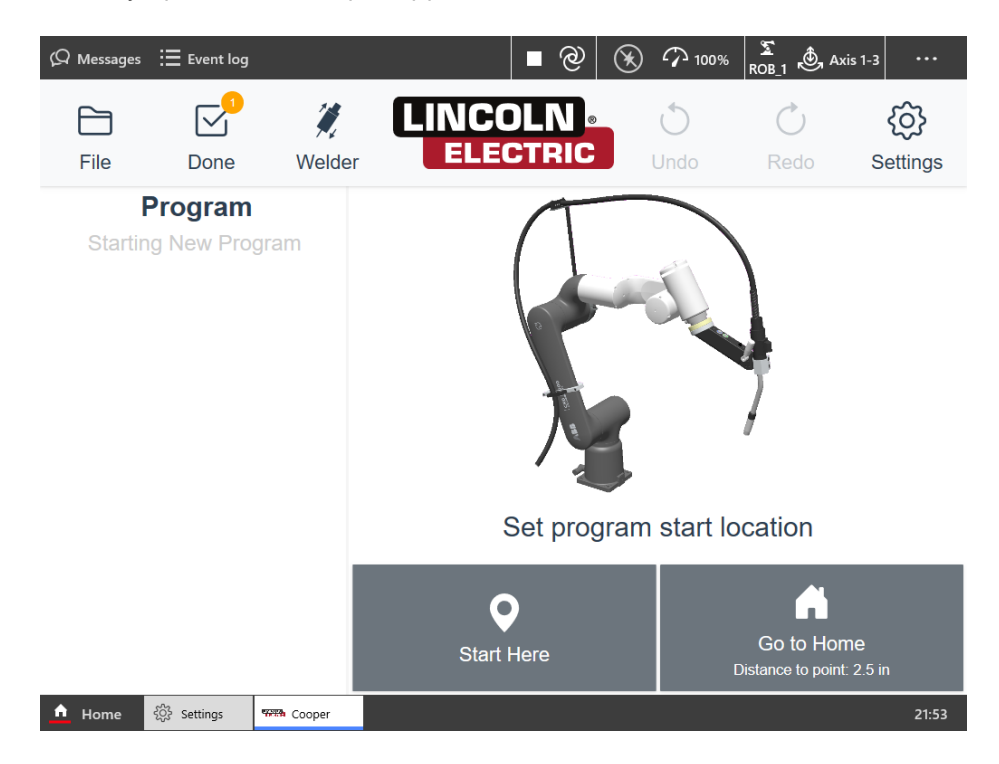